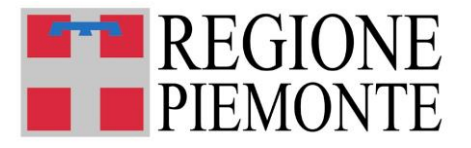

# **Sistema informativo regionale Servizi Educativi 0-6 anni**

**Richiesta registrazione utenti**

# **MANUALE DI ISTRUZIONI OPERATIVE E FAQ**

**Aggiornato al 18 novembre 2022**

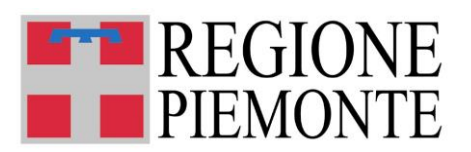

### SOMMARIO

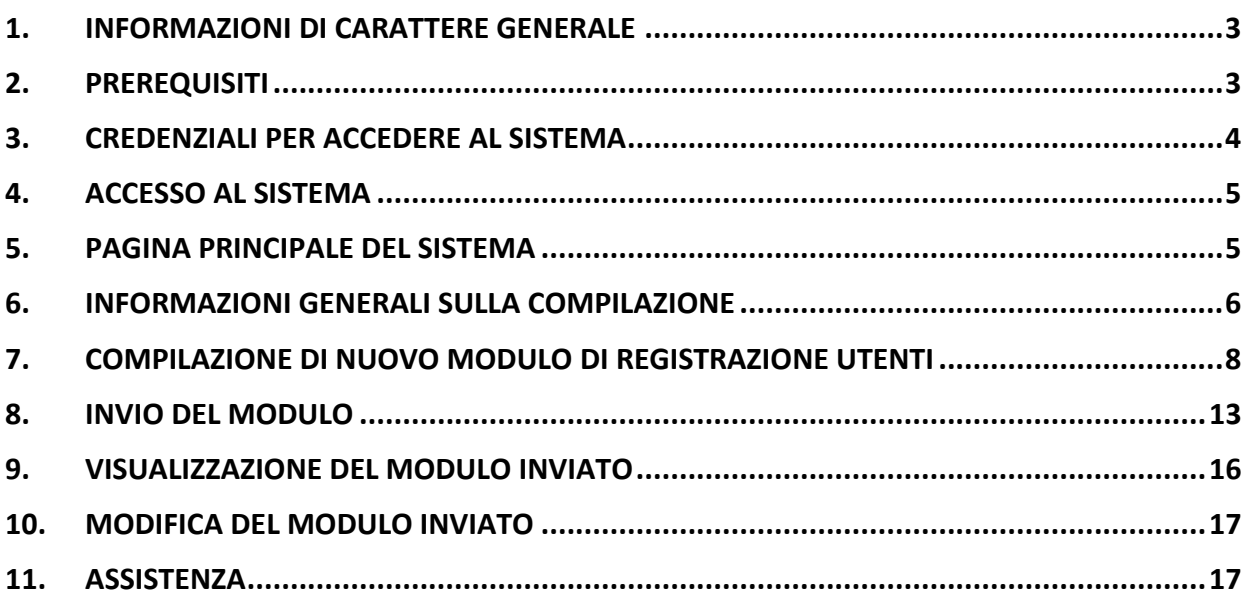

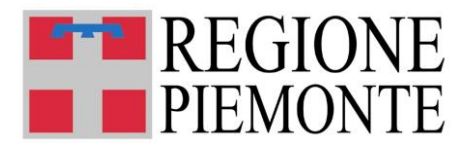

# **1. INFORMAZIONI DI CARATTERE GENERALE**

## • **COSA SI INDICA NEL MODULO DI REGISTRAZIONE?**

Nella rilevazione i comuni devono indicare **i nominativi dei funzionari da abilitare all'accesso per il sistema informativo regionale Servizi Educativi 0-6 anni** attraverso la compilazione del modulo finalizzato alla verifica delle credenziali in essere e alla profilazione degli utenti, anche in funzione dell'avvio del futuro Sistema Informativo regionale.

## • **CHI PUÒ COMPILARE IL MODULO DI REGISTRAZIONE?**

I sindaci dei Comuni piemontesi o i legali rappresentanti.

### • **COME SI COMPILA IL MODULO DI REGISTRAZIONE?**

Il modulo deve essere compilato esclusivamente accedendo all'applicazione disponibile sul sito <https://servizi.regione.piemonte.it/catalogo/sistema-informativo-regionale-servizi-educativi-0-6> accedendo con una credenziale valida (del tipo login/password oppure certificato digitale). Il modulo di registrazione deve essere compilato dal Sindaco o legale rappresentante dell'Ente (selezionando la scheda "Accedi alla registrazione degli utenti"). Dopo aver acceduto al sistema deve essere selezionato il comune per il quale si deve operare. Si ricorda che i dati inseriti sono dichiarati come veritieri sotto la responsabilità del compilatore (Sindaco o legale rappresentante del Comune).

- **QUANDO DEVO INVIARE IL MODULO DI REGISTRAZIONE?** Il modulo di registrazione sarà disponibile per la compilazione a partire **dalle ore 12:00 del 2/11/2022 e fino alle ore 12:00 del 30/11/2022**.
- **QUALI SONO LE TEMPISTICHE PREVISTE PER LA REGISTRAZIONE DEGLI UTENTI?** Per la registrazione ed eventuale creazione delle credenziali (login e password) le tempistiche previste sono le seguenti:

- registrazione utenti già in possesso di credenziale: dal secondo giorno lavorativo dall'invio del modulo

- registrazione utenti senza credenziale (compresa quindi emissione della nuova credenziale): dal sesto giorno lavorativo dall'invio del modulo

# **2. PREREQUISITI**

## • **QUALI SONO I BROWSER CONSIGLIATI PER ACCEDERE AL SISTEMA?**

In conformità con quanto indicato da AgID - Agenzia per l'Italia Digitale, non ci sono vincoli particolari rispetto al browser da utilizzare, purché venga preventivamente aggiornato alla versione più recente. Con le versioni più vecchie alcune funzionalità possono risultare non completamente funzionanti.

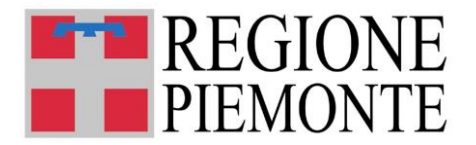

Per verificare lo stato di aggiornamento del proprio browser si consiglia di consultare il link [Versioni](http://gs.statcounter.com/browser-version-market-share/all/italy)  [browser più usate in Italia secondo StatCounter](http://gs.statcounter.com/browser-version-market-share/all/italy) .

### • **DEVE ESSERE INSTALLATO QUALCHE SOFTWARE PARTICOLARE?**

No, non deve essere installato nessun software particolare se non un browser internet ed un lettore pdf per la corretta lettura dei file allegati alle ricevute.

ATTENZIONE! Nel browser devono essere abilitati i Javascript. Fare riferimento alla documentazione dello specifico browser.

# **3. CREDENZIALI PER ACCEDERE AL SISTEMA**

## • **COME ACCEDO AL MODULO DI REGISTRAZIONE?**

L'accesso al modulo avviene mediante l'utilizzo di credenziali di accesso valide:

- Username e password RUPAR
- certificati digitali di tipo Carta nazionale dei Servizi (CNS) emessi da certificatori accreditati presso l'Agenzia Digitale (AgID). L'elenco di tali certificatori è liberamente consultabile sul sito istituzionale dell'Agenzia ([http://www.agid.gov.it/agenda-digitale\)](http://www.agid.gov.it/agenda-digitale);

In caso di problemi nell'uso delle credenziali rivolgersi per assistenza al numero **011 082 4108 o utilizzare il form presente all'indirizzo:** [https://servizi.regione.piemonte.it/catalogo/sistema](https://servizi.regione.piemonte.it/catalogo/sistema-informativo-regionale-servizi-educativi-0-6)[informativo-regionale-servizi-educativi-0-6](https://servizi.regione.piemonte.it/catalogo/sistema-informativo-regionale-servizi-educativi-0-6)

**ATTENZIONE!** Si richiede di verificare sin d'ora il funzionamento delle credenziali di accesso, utilizzando il link [https://servizi.regione.piemonte.it/catalogo/verifica-credenziali.](https://servizi.regione.piemonte.it/catalogo/verifica-credenziali) Nel caso in cui, a fronte di credenziali rilasciate da CSI Piemonte (login/Psw), fosse necessario effettuare un reset della password o un cambio password, è possibile seguire le istruzioni riportate al sito [https://servizi.regione.piemonte.it/catalogo/gestione-credenziali.](https://servizi.regione.piemonte.it/catalogo/gestione-credenziali)

# • **COSA COMPORTA L'UTILIZZO DELLA CREDENZIALE PERSONALE NELLA COMPILAZIONE DELIL MODULO DI REGISTRAZIONE?**

Il Dichiarante viene identificato dalla credenziale utilizzata.

Un modulo compilato con l'utilizzo della credenziale equivale ad un modulo firmato dal Dichiarante che autocertifica, sotto la propria responsabilità, la correttezza dei dati inseriti.

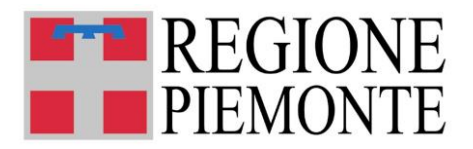

# **4. ACCESSO AL SISTEMA**

# • **DOVE TROVO IL MODULO DI REGISTRAZIONE?**

Il modulo di registrazione è disponibile dal portale servizi.regione.piemonte.it, inserendo nella finestra di ricerca: "Sistema informativo regionale servizi educativi 06" oppure direttamente al link: <https://servizi.regione.piemonte.it/catalogo/sistema-informativo-regionale-servizi-educativi-0-6> selezionando la scheda "Accedi alla registrazione degli utenti".

# **5. PAGINA PRINCIPALE DEL SISTEMA**

## • **UNA VOLTA AUTENTICATO, COSA POSSO FARE?**

Una volta autenticati, si accede alla pagina principale "Bacheca", della piattaforma di compilazione MOON Modulistica Online della Regione Piemonte Da qui è possibile:

- 1) Aprire un nuovo modulo di registrazione "Nuova Istanza"
- 2) Compilarlo nelle sue parti e salvarlo in bozza
- 3) Verificare il modulo salvato in bozza
- 4) Inviarlo all'ufficio competente

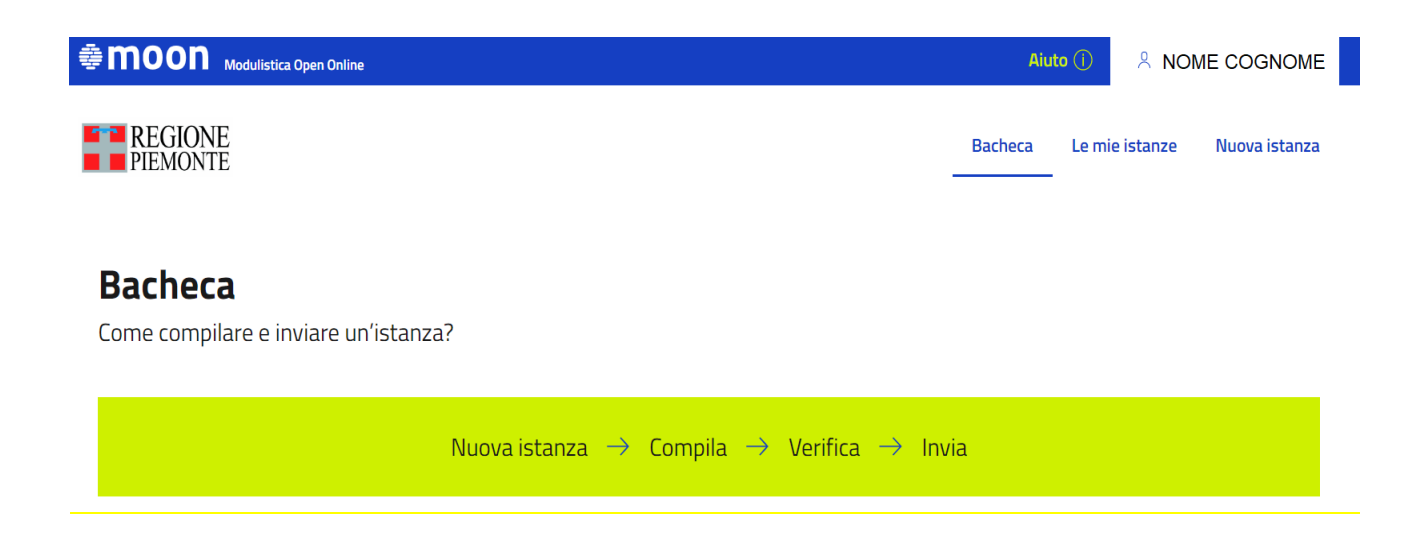

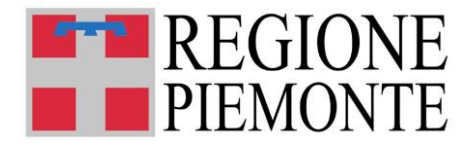

#### 1. Nuova istanza

Clicca su "Nuova istanza" e cerca il modulo che vuoi compilare. Puoi utilizzare la ricerca avanzata che trovi all'inizio della pagina.

#### 2. Compila

Dopo aver cliccato su "Compila" potrai iniziare la compilazione della tua istanza. Inserisci le informazioni richieste nei campi del modulo e clicca sul bottone "Avanti" per procedere, quindi su "Salva e prosegui" per completare la compilazione e andare alla pagina di riepilogo.

Attenzione! Ricorda di cliccare su "Salva in bozza" ogni tanto, così, se interrompi la compilazione, la tua istanza verrà salvata fra le istanze in lavorazione

#### 3. Verifica

Terminata la compilazione, clicca sul bottone "Visualizza" e verifica che le informazioni che hai inserito siano corrette. Puoi anche scaricare il PDF della tua istanza.

Se vuoi effettuare delle modifiche, clicca su "Riporta in bozza".

#### 4. Invia

Se i dati sono corretti, seleziona il pulsante "Invia" per inviare i dati all'ufficio competente Una volta inviata l'istanza, potrai ritrovarla nella sezione "Le mie istanze" alla voce "Inviate"

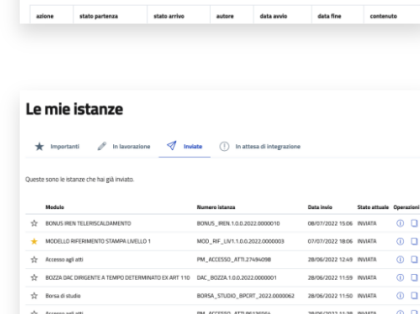

140 8100 0011003022000302

**SERVICION SONO** MONT

R Allegati all'istanza

Ä.

Dettaglio istanza

**Comunicazione in**<br>Istanza: **CIL-EL.00** 

Altre operazion  $\boxed{\circledcirc}$  Vauslina  $\boxed{\overset{4}{\circledcirc}}$  Scari

(2) Storico lavorazione

 $+$  1428/3000

 $\sim$ 

Prossimo passo

ft Atti emessi dall'uffici

**NO** 

# **6. INFORMAZIONI GENERALI SULLA COMPILAZIONE**

#### • **INSERIMENTO DEI DATI**

Per la compilazione del modulo di registrazione verrà richiesta la compilazione di una serie di informazioni.

#### **NB: I campi obbligatori sono contrassegnati da un asterisco \***

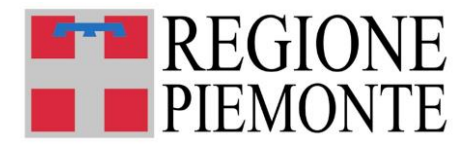

**IL SISTEMA SEGNALA UN ERRORE SU UN DATO OBBLIGATORIO E NON MI FA PROSEGUIRE** Se ci sono dati obbligatori non valorizzati, il sistema non permette di avanzare e segnala in rosso con un breve messaggio i campi da completare. In questo caso inserire i dati mancanti e proseguire.

#### • **POSSO INTERROMPERE LA COMPILAZIONE DEL MODULO?**

E' possibile interrompere la compilazione del modulo **senza perdere i dati inseriti** salvando in bozza la domanda:

utilizzando il comando: "**Salva in bozza**" in basso a destra.

Salva in bozza

Dopo aver salvato il modulo in bozza, è possibile proseguire o interrompere la compilazione.

Se si interrompe la compilazione prima di aver salvato in bozza, i dati caricati fino a quel momento vengono persi e dovranno essere ricaricati. Se viene chiusa la finestra del browser i dati verranno persi senza richiesta di conferma.

#### • **RIEPILOGO**

Alla fine della compilazione e possibile visualizzare un riepilogo per verificare i dati prima di inviare.

#### • **DOVE TROVO IL MODULO SALVATA IN BOZZA?**

Il modulo salvato in bozza si trova selezionando il tab "**Le mie istanze**" in alto al centro.

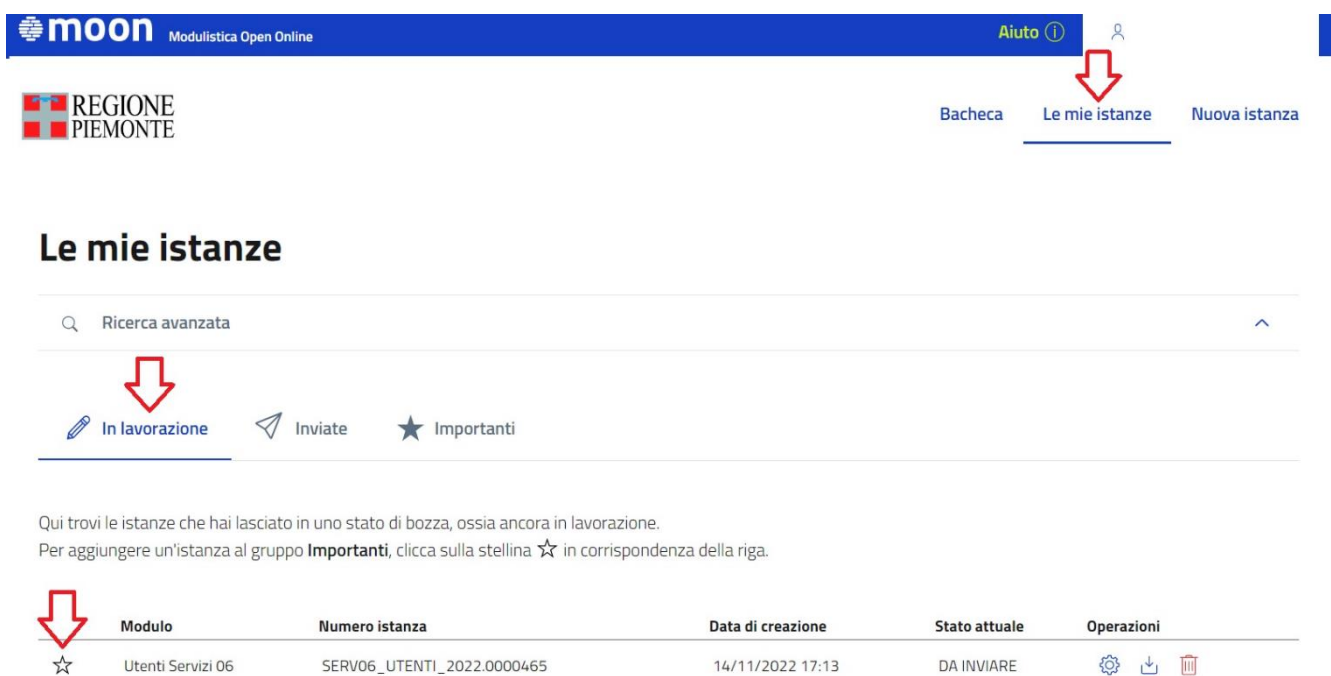

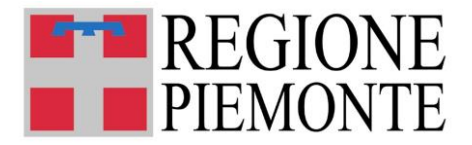

Una volta selezionato il comando, viene mostrata la pagina dei moduli inviati o in bozza.

Selezionando il modulo in stato **"In lavorazione"**, il modulo verrà riaperto e sarà possibile proseguire la compilazione.

• **IL MODULO IN STATO "IN BOZZA" O "DA INVIARE" È VALIDO PER LA REGISTRAZIONE DEGLI UTENTI?**

**ATTENZIONE! Si precisa che i moduli lasciati in bozza o in stato "da inviare" non verranno presi in considerazione.**

**I soli moduli che verranno presi in considerazione sono quelli regolarmente inviati.**

# **7. COMPILAZIONE DI NUOVO MODULO DI REGISTRAZIONE UTENTI**

### • **COME INIZIO A COMPILARE UN MODULO DI REGISTRAZIONE?**

Per compilare un nuovo modulo selezionare il comando "Nuova istanza"

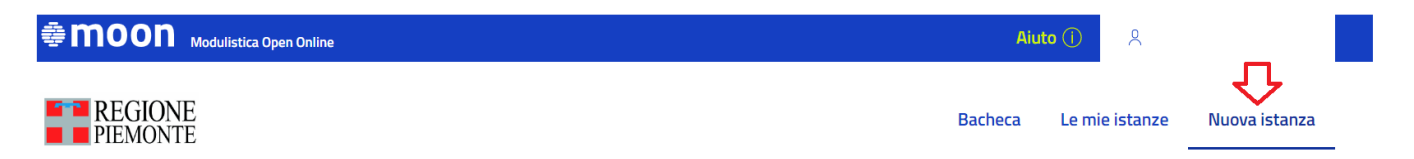

E quindi nel box "Utenti Servizi 06" selezionare "Compila":

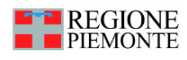

Moduli della categoria: **SERVIZI EDUCATIVI** Utenti Servizi 06 Sistema Integrato di gestione Servizi 06 - Utenti SERVO6 UTENTI 2022 ver.1.0.1 Compila

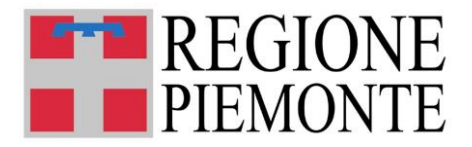

## • **INDICAZIONE DEL COMUNE PER CUI SI COMPILA IL MODULO**

Dopo aver preso visione dell'informativa sui dati personali, **selezionato il flag** di dichiarazione presa visione

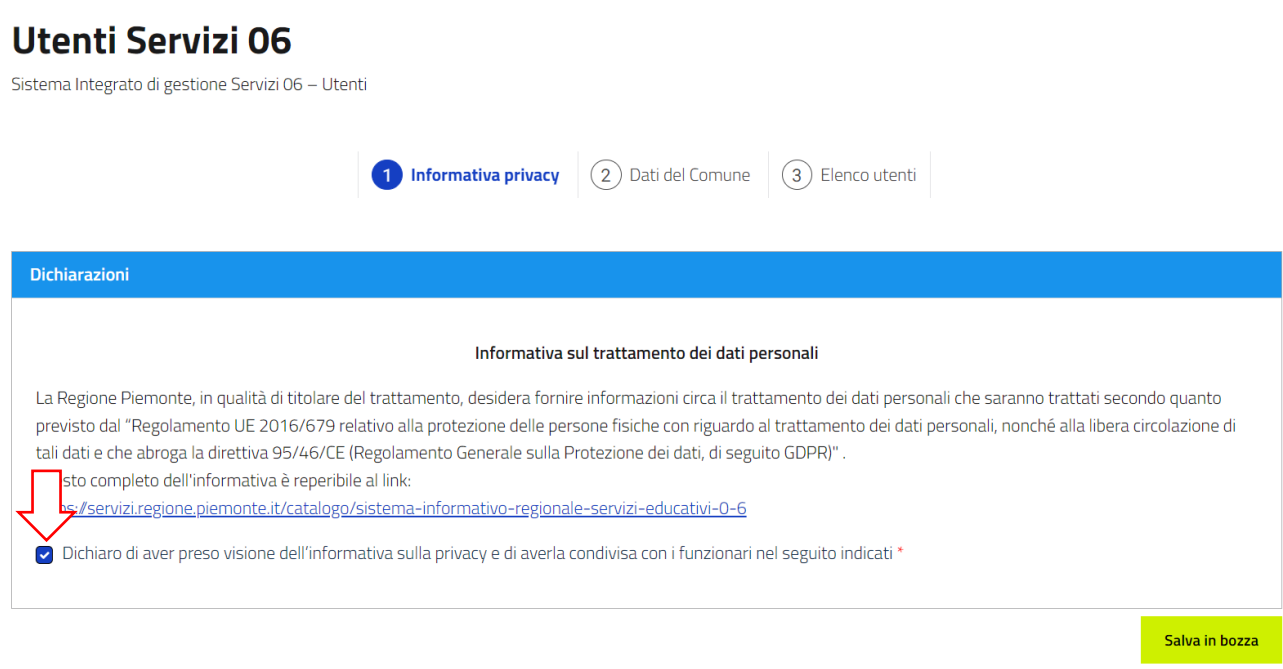

Cliccare su "successivo" per andare al modulo da compilare

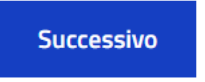

Viene presentata la finestra in cui caricare i dati del Comune. Deve essere innanzitutto selezionata la provincia dalla apposita tendina e quindi il comune.

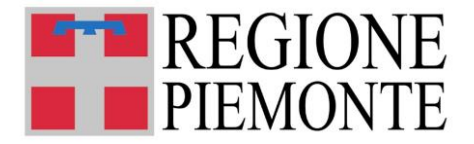

# **Utenti Servizi 06**

Sistema Integrato di gestione Servizi 06 - Utenti

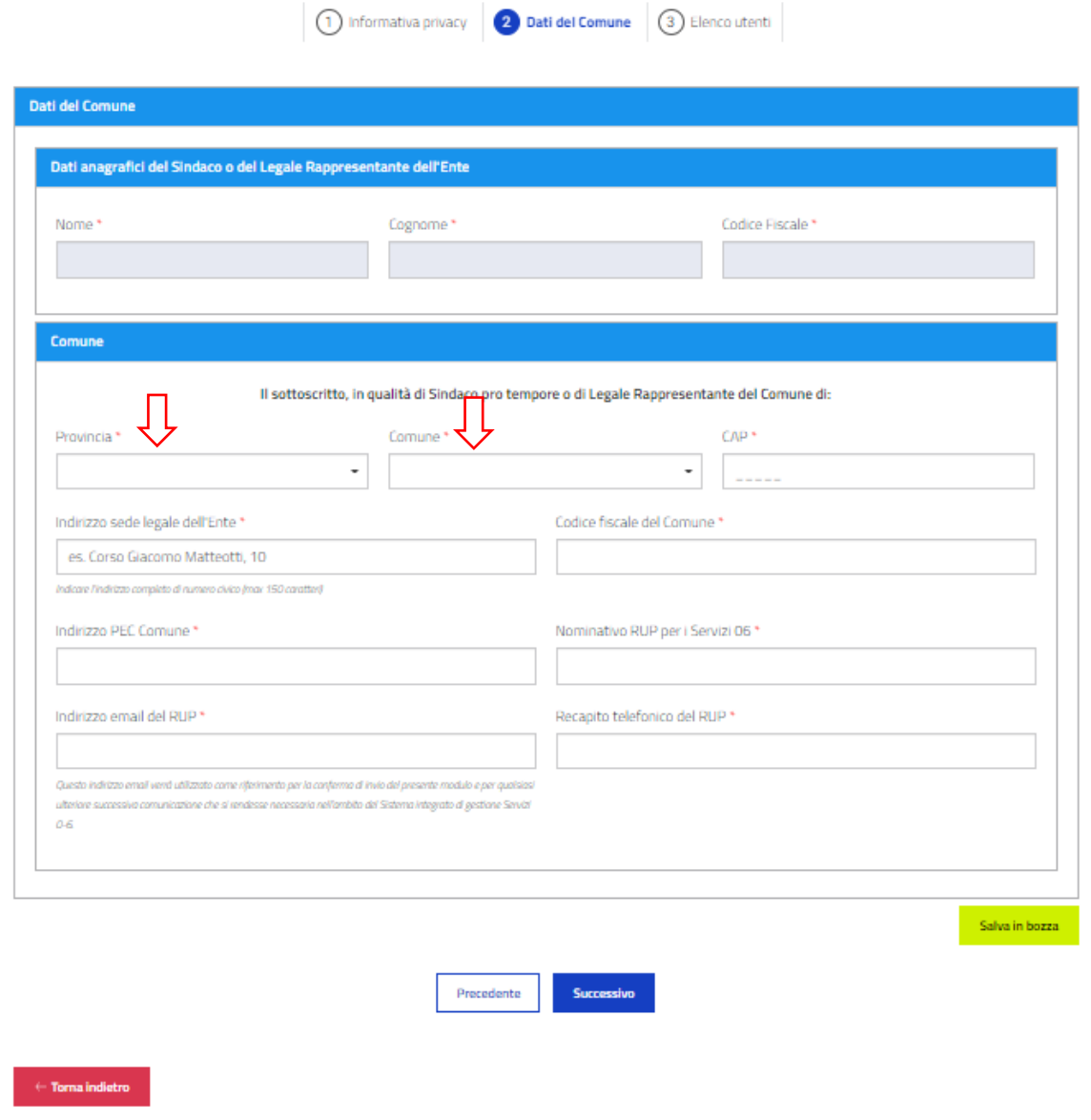

**Prima di procedere con la compilazione dei dati si prega di verificare la correttezza della selezione del comune e quindi inserire gli altri dati.**

Dopo aver compilato i campi richiesti, selezionare il comando "SUCCESSIVO" per visualizzare la finestra dei dati degli utenti per i quali si richiede la registrazione sul sistema Gestione Servizi 0-6.

**ATTENZIONE: l'indirizzo e-mail indicato verrà utilizzato come riferimento per la conferma di invio del presente modulo e per qualsiasi ulteriore successiva comunicazione che si rendesse necessaria nell'ambito del Sistema integrato di gestione Servizi 0-6.**

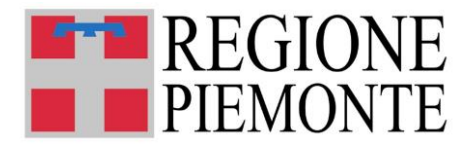

• **DATI DEI FUNZIONARI DA ABILITARE** Verrà visualizzata la seguente finestra:

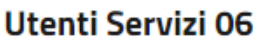

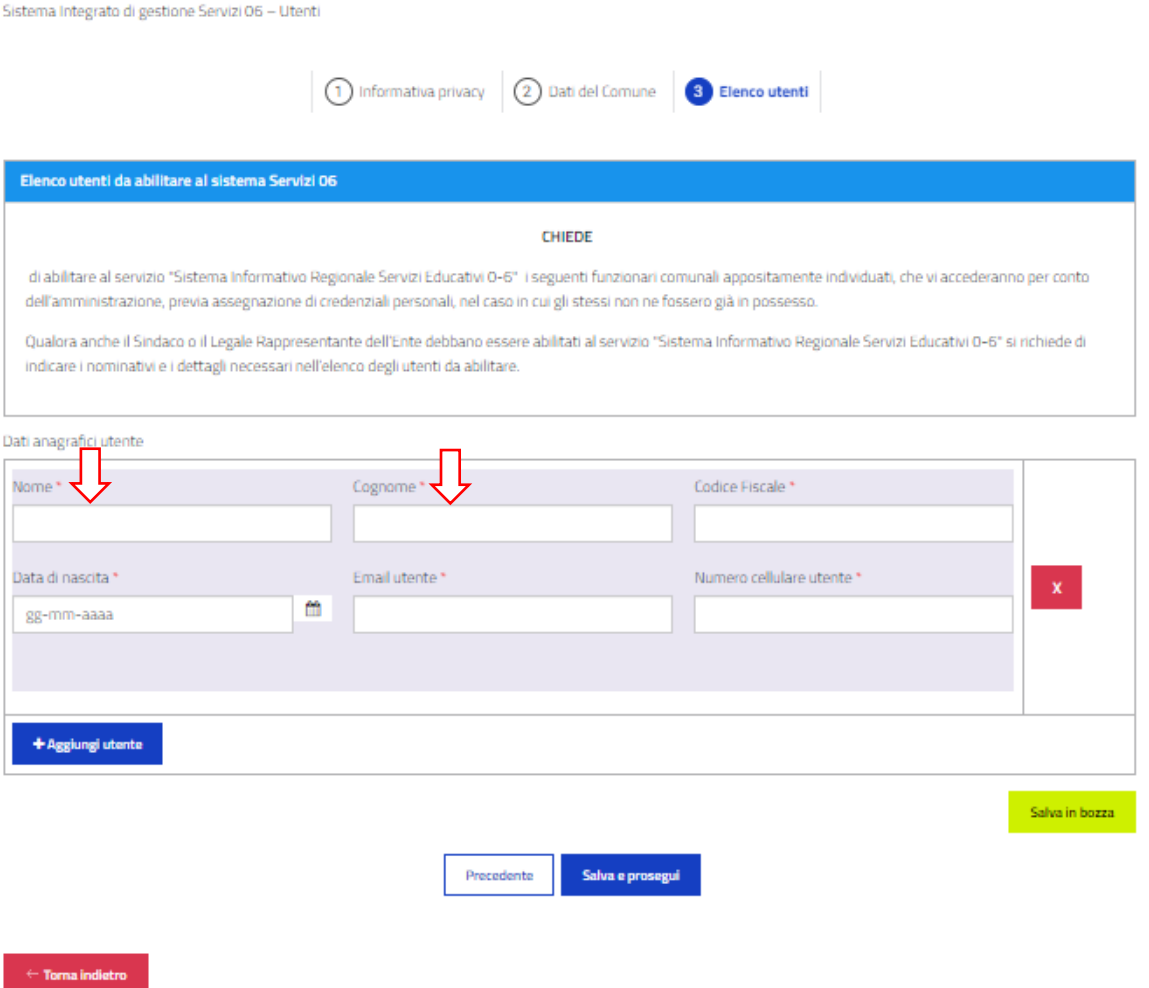

Il box **"Dati anagrafici utente"** deve essere compilato con tutti i dati richiesti.

Se si desidera aggiungere un nuovo box per descrivere un altro utente, selezionare il comando "Aggiungi utente"

### + Aggiungi utente

e proseguire con la compilazione.

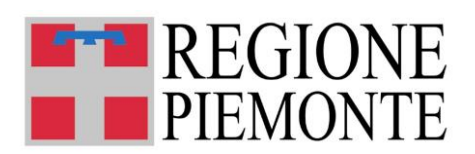

Se si desidera cancellare uno dei box anagrafici selezionare la X a destra:

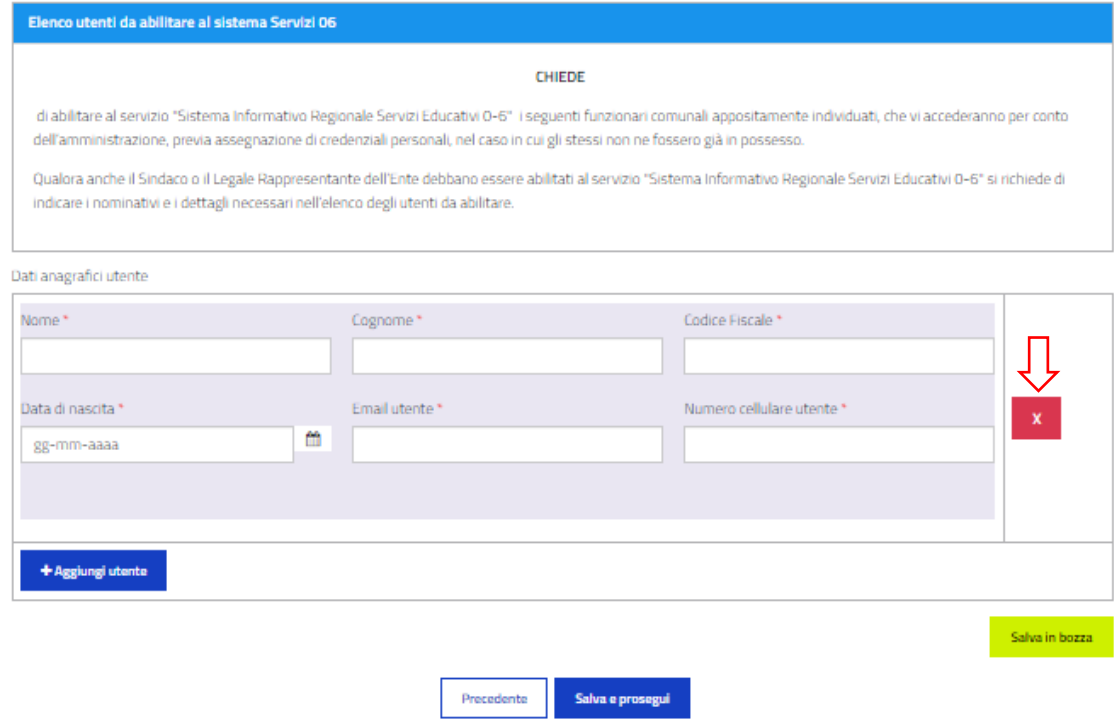

Al termine della compilazione selezionare il comando "Salva e Prosegui".

#### • **RIEPILOGO**

Verrà visualizzata una cartella di riepilogo per verificare tutti i dati inseriti, prima di inviare il modulo

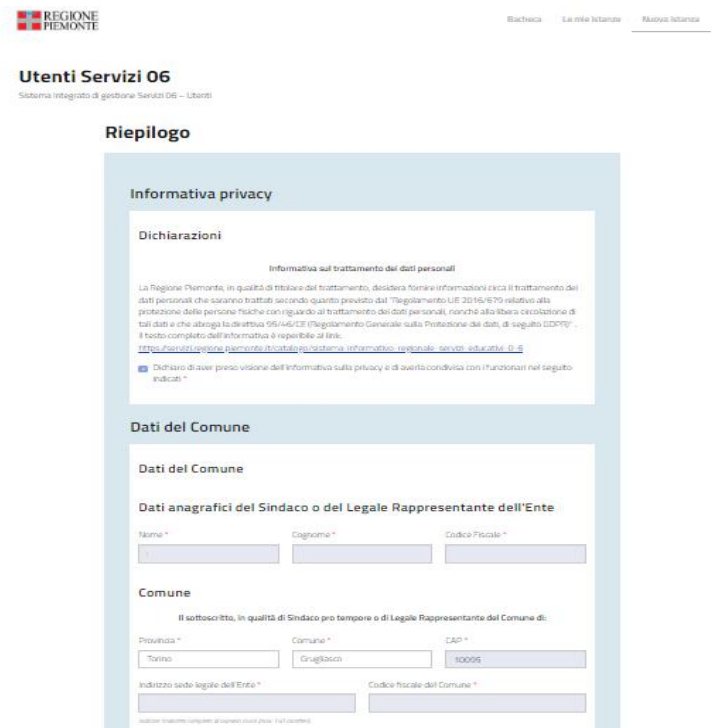

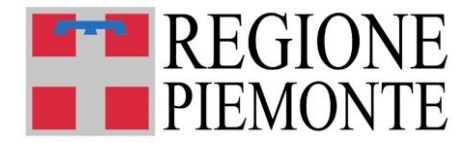

# **8. INVIO DEL MODULO**

Dopo avere completato la compilazione e selezionato "Salva e Prosegui", il modulo viene visualizzato il seguente avviso:

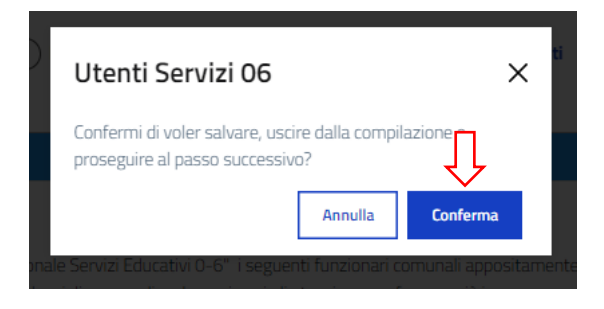

rispondendo "Conferma" il sistema presenta quindi questa schermata:

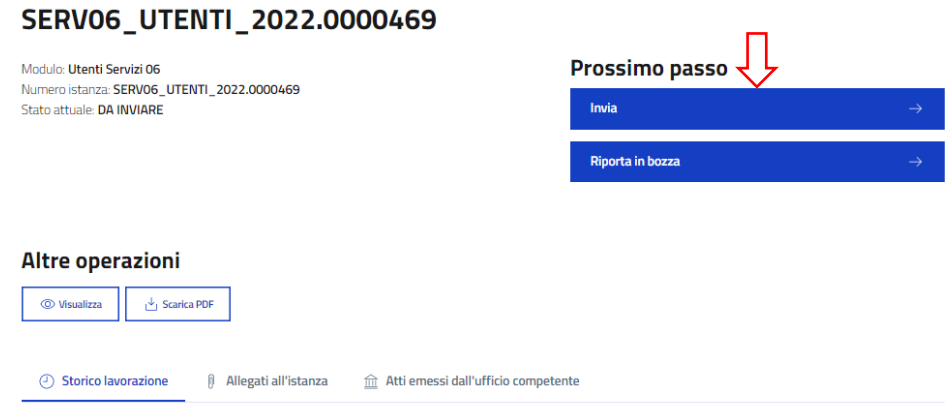

Selezionando il comando "Invia" verrà visualizzato il messaggio:

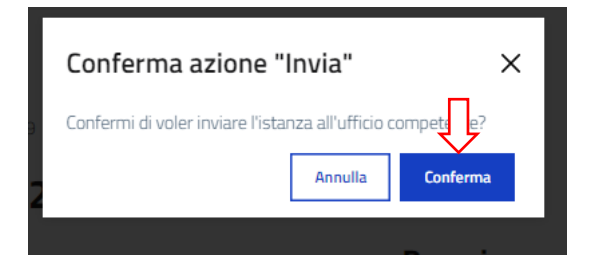

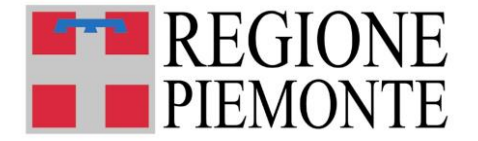

Dopo aver selezionato "Conferma", verrà visualizzata la richiesta di un feedback sul processo di creazione di una nuova istanza, si può saltare alla pagina successiva o scegliere la faccina di gradimento con le relative motivazioni, poi selezionare "invia feedback"

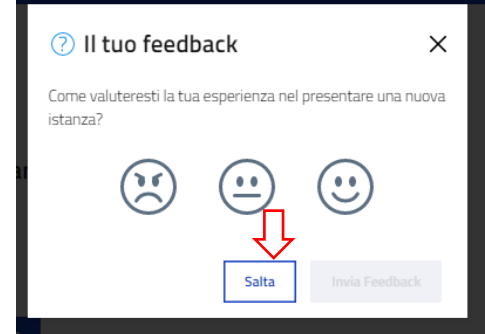

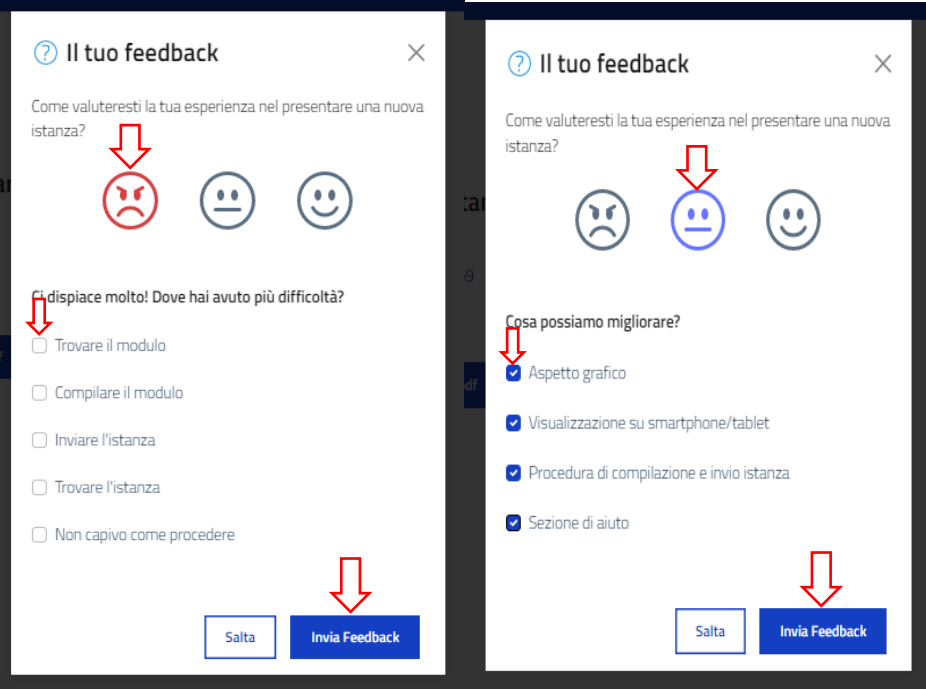

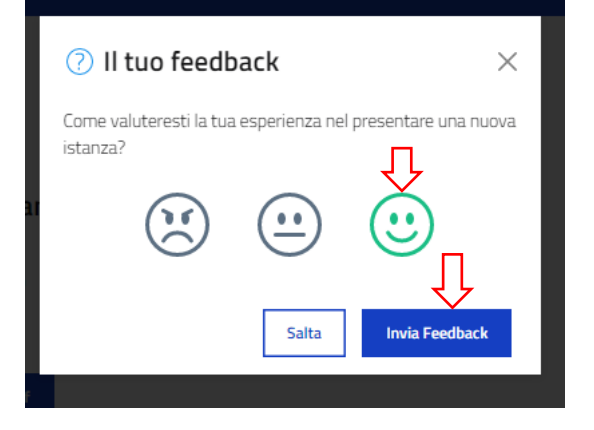

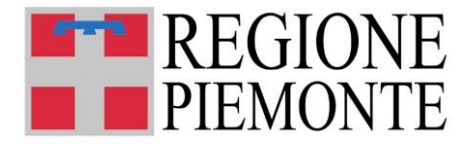

Verrà visualizzato il ringraziamento del feedback, chiudendolo passerà alla pagina successiva di conferma dell'invio

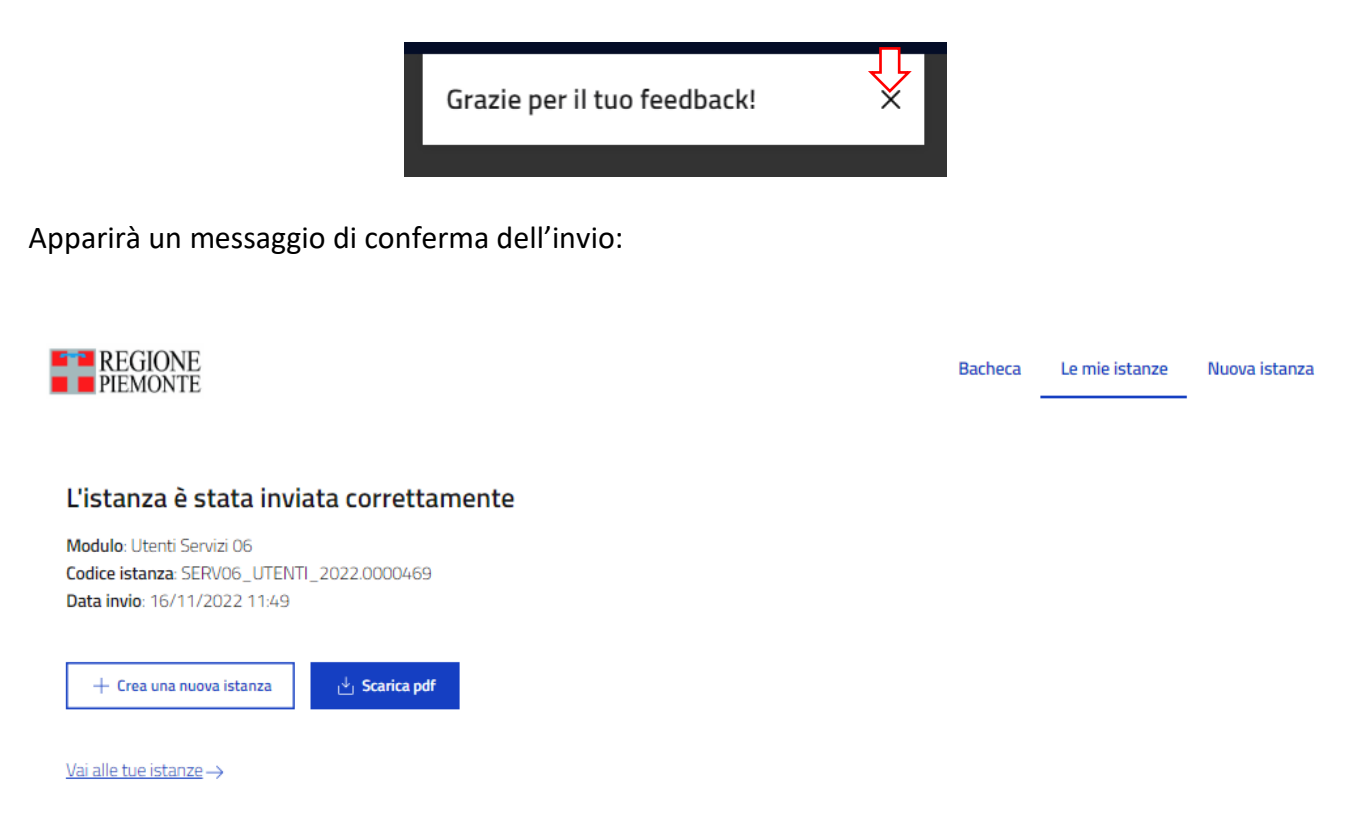

**ATTENZIONE! Sincerarsi di aver completato l'iter di invio, i moduli in stato "da inviare" non verranno presi in considerazione.**

Selezionando "Le mie istanze", e quindi scegliendo il tab "Inviate", il sistema mostrerà quindi il prospetto con il modulo di registrazione inviato.

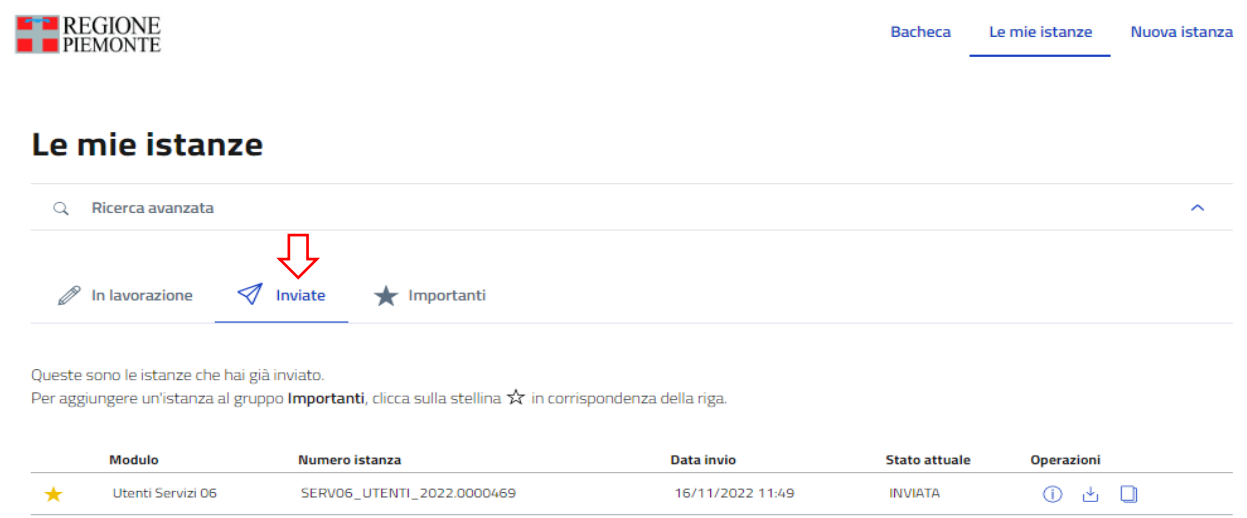

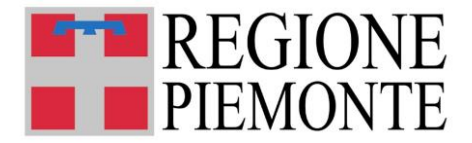

A seguito dell'invio del modulo, il sistema invierà a sua volta una mail di ricevuta all'indirizzo mail indicato, contenente copia pdf del modulo stesso.

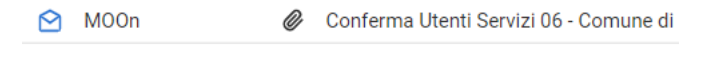

# **9. VISUALIZZAZIONE DEL MODULO INVIATO**

Il modulo inviato può essere visualizzato selezionando il comando "Operazioni"

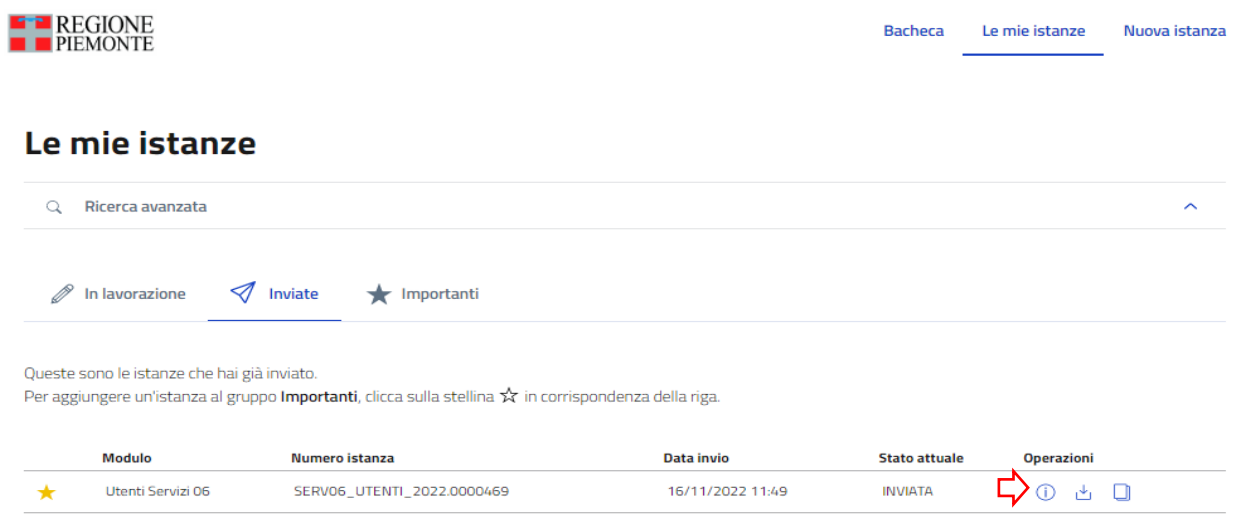

Verrà quindi visualizzata la scheda di dettaglio dell'istanza da cui è possibile, fra le altre cose, visualizzarla:

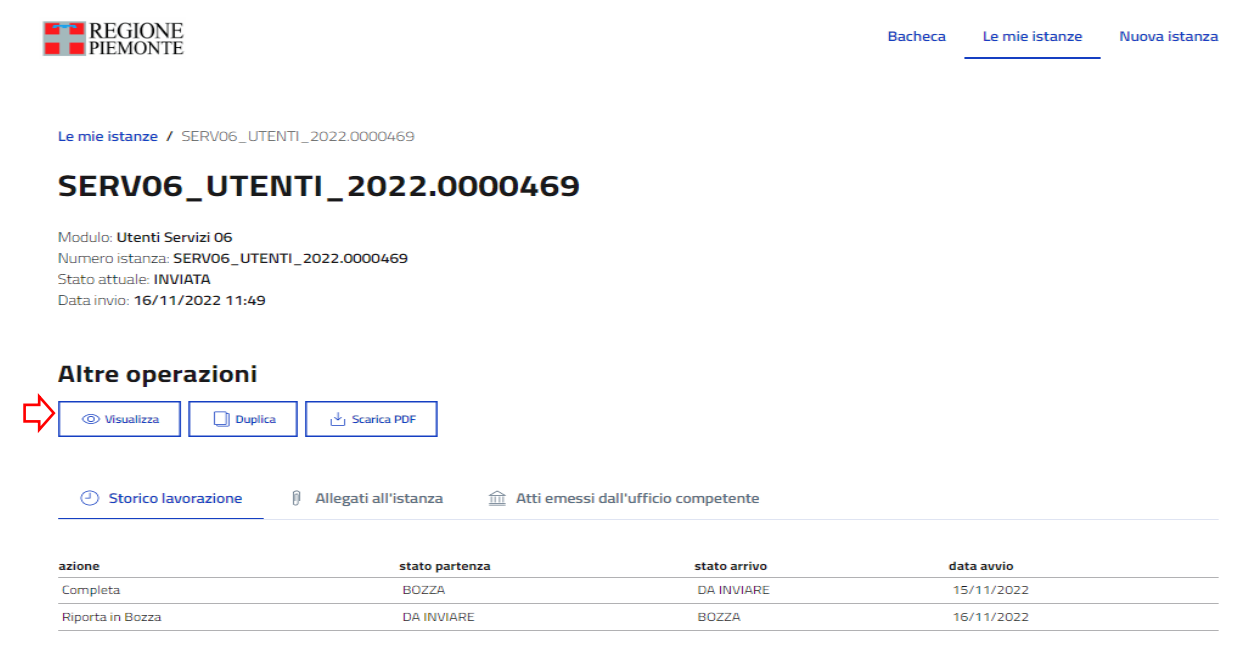

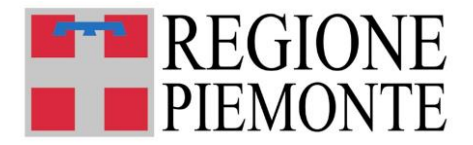

# **10. MODIFICA DEL MODULO INVIATO**

Il modulo inviato non può essere modificato.

**In caso di errori la scheda deve essere ricompilata.** 

In caso di problemi o esigenze specifiche contattare l'assistenza al numero dedicato: **011/0824108** dal lunedì al venerdì nella fascia oraria 8:00 – 18:00 oppure compilare il form presente all'indirizzo: <https://servizi.regione.piemonte.it/catalogo/sistema-informativo-regionale-servizi-educativi-0-6>

# **11. ASSISTENZA**

# • **CHI DEVO CONTATTARE PER QUESTIONI DI MERITO SUI DATI DA INSERIRE NEL MODULO DI REGISTRAZIONE?**

Per eventuali informazioni sui dati da inserire è possibile contattare direttamente il Settore regionale Politiche dell'Istruzione, Programmazione e monitoraggio strutture scolastiche ai seguenti riferimenti – 011 4325303 – 011 4324820- 011 4324132 dal lunedì al venerdì nella fascia oraria 9.00- 12.00.

### • **CHI DEVO CONTATTARE PER PROBLEMI CON LA PROCEDURA WEB DI COMPILAZIONE O CON LE CREDENZIALI?**

Per **assistenza tecnica su credenziali e procedura**, chiamare il numero 011/0824108 dal lunedì al venerdì (08:00 - 18:00) oppure compilare il form presente all'indirizzo: <https://servizi.regione.piemonte.it/catalogo/sistema-informativo-regionale-servizi-educativi-0-6>